**CREATIVE** 

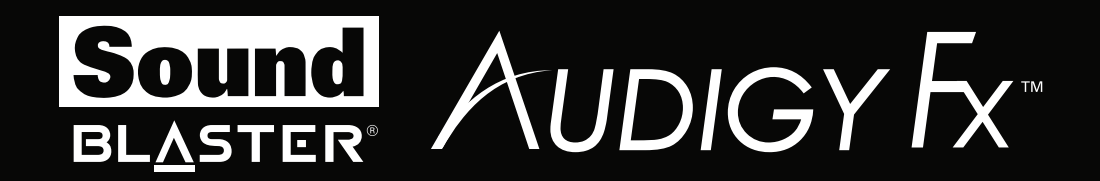

# TER<br>AUDIGY FX  $\blacksquare$

# **User's Guide Model No.: SB1570**

# **Introduction**

Congratulations on your purchase of Creative's latest audio revolution, Sound Blaster Audigy Fx! With cutting edge technology from the leaders in PC audio, Sound Blaster Audigy Fx will give you years of reliable entertainment on your PCI Express (PCI $e^{(8)}$ ) enabled personal computer.

This User Guide contains software installation and usage information for your audio card.

# **System Requirements**

#### **Minimum Requirements**

- Intel<sup>®</sup> Core™2 Duo or AMD<sup>®</sup> processor equivalent (Core™2 2.0 GHz, AMD processor equivalent or faster recommended)
- Intel or AMD compatible motherboard
- Microsoft ${}^{\textcircled{\textrm{R}}}$  Windows ${}^{\textcircled{\textrm{R}}}$  8 32-bit or 64-bit; Windows 7 32-bit or 64-bit; Windows Vista 32-bit or 64-bit
- $\bullet$  1 GB RAM
- $\bullet$  >600 MB of free hard disk space
- $\bullet$  Available PCI Express slot\*
- CD or DVD drive for software installation
- High quality headphones or powered amplified speakers (available separately)

#### **Additional Requirements (where applicable)**

#### **DVD-Video**

- 6x or faster DVD drive
- DVD player software such as InterVideo<sup>®</sup> WinDVD<sup>®</sup> or CyberLink<sup>®</sup> PowerDVD<sup>®</sup> (latest version recommended) installed.
- 5.1 speakers for optimal listening experience

#### **Note**

- $*$  Some motherboards reserve the PCI Express x16 slots for video cards only. Use a x1 or x4 slot instead. For more information, consult the documentation of your motherboard.
- Other applications may have higher system requirements. For more information, consult the documentation of your application.

# **More Help**

For the latest news and products for Sound Blaster, visit [www.soundblaster.com](http://www.soundblaster.com/). The site also includes information on making purchases, technical help, and the latest driver updates.

#### **Using Creative Software AutoUpdate**

Locating, downloading, and installing updates for your Creative products is now simpler and faster with the web-based Creative Software AutoUpdate system.

When you connect to Creative Software AutoUpdate via the Internet, the web site will analyze your computer system to determine what operating system (OS), language, and Creative products are installed in your system.

After the online analysis, you will be able to select from a list of only the most relevant software and driver updates. The files will then be retrieved and installed on your system for you.

To learn more about Creative Software AutoUpdate, visit [www.soundblaster.com/support](http://www.soundblaster.com/support).

#### **Note**

- First-time users of Creative Software AutoUpdate may be prompted to authorize the download of a browser component required for system inspection. Ensure that the content is signed by Creative Labs, Inc., then click the **Yes** button.
- Ensure that all your Creative products are connected and installed on the same computer running Creative Software AutoUpdate.

# **About Your Hardware**

For instructions on installing your Sound Blaster Audigy Fx audio card, consult the Quick Start leaflet.

To learn more about your product, consult the following section:

#### **Note**

*Actual products may differ slightly from those shown in this chapter.*

## **Your Sound Blaster Audigy Fx Audio card**

Your Sound Blaster Audigy Fx audio card has the jacks and connectors below to enable the attachment of a wide variety of devices.

#### **Model No.: SB1570**

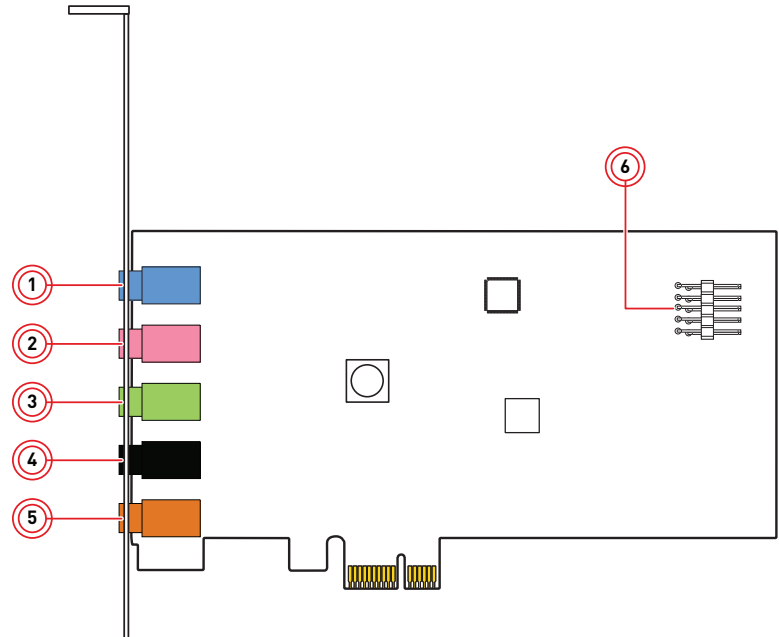

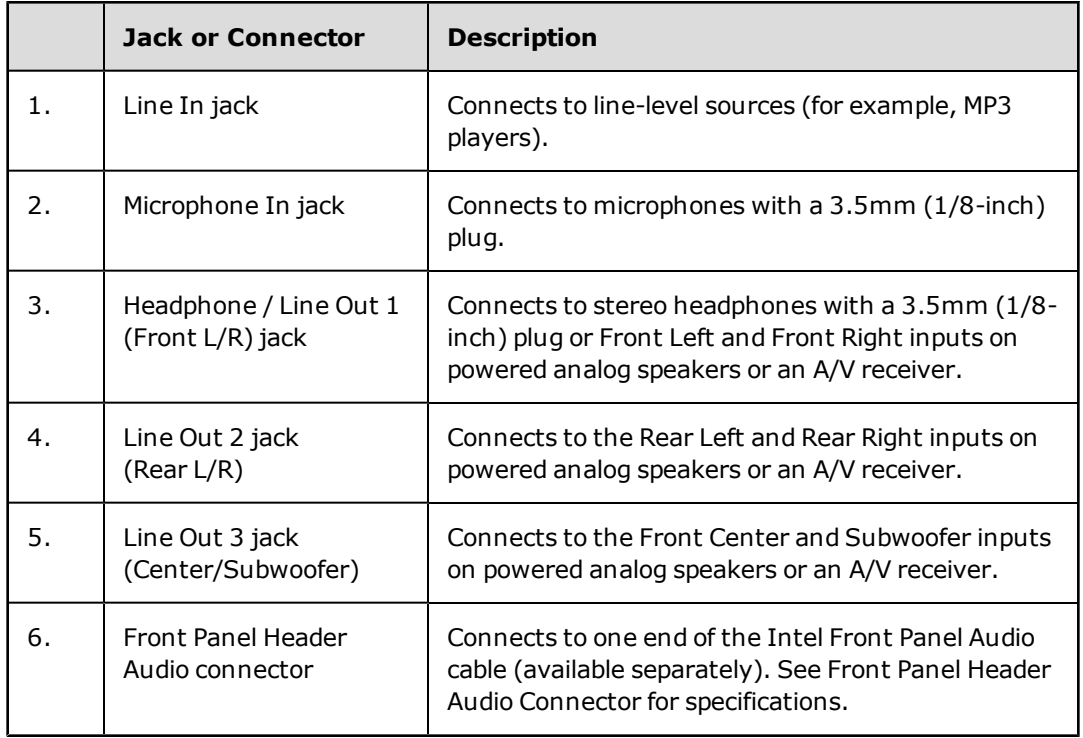

# **Connecting Speakers and Headphones**

The connectors and associated components shown here may be different from that of your speaker system. Consult the documentation of your speaker system to identify similar input connectors. You can upmix your stereo sources (for example, CD Audio, MP3, WMA, MIDI and Wave) to enjoy multi-channel sound on your speakers or headphones.

To learn how to connect different types of speaker systems to your audio card, consult the following sections:

- Connecting Analog Speaker Systems
- Connecting Home Theater Systems
- Connecting Headphones and Headsets

For tips on how to arrange your speakers, consult **Positioning Your Speakers**.

For a list of supported Creative speaker systems or interactive help on speaker connectivity, visit [www.soundblaster.com](http://www.soundblaster.com/).

#### **Note**

- Actual products may differ slightly from those shown in this chapter.
- Select the correct speaker setup or headphone option in the Sound Blaster Audigy Fx Control Panel to get the best experience. For more information, refer to their respective Online Help.
- The cables shown in this chapter may be bundled with your peripheral or are available separately from [www.creative.com](http://www.creative.com/).
- For more information on the Creative peripherals mentioned in this chapter, visit [www.creative.com](http://www.creative.com/).

# **Positioning Your Speakers**

Good speaker placement is crucial to getting optimal performance from your audio system and achieving an enhanced listening experience. Below are our recommendation for 5.1 channel speakers.

For detailed speaker placement tips, consult the documentation of your speaker system.

#### **For 5.1 channel speakers:**

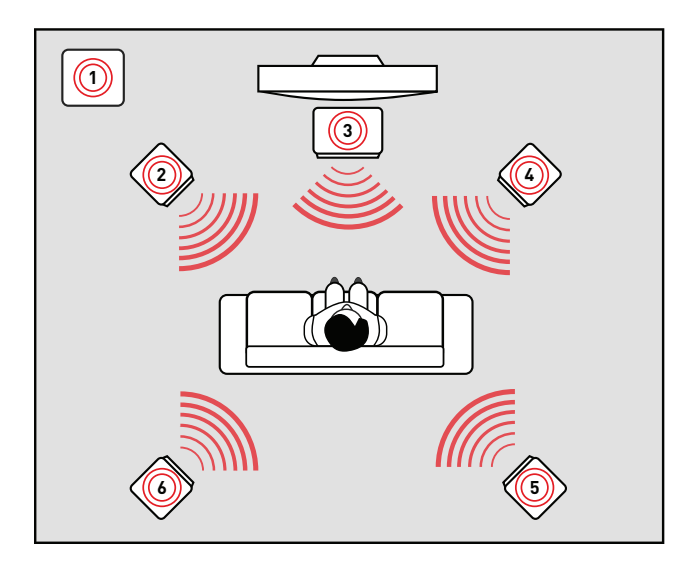

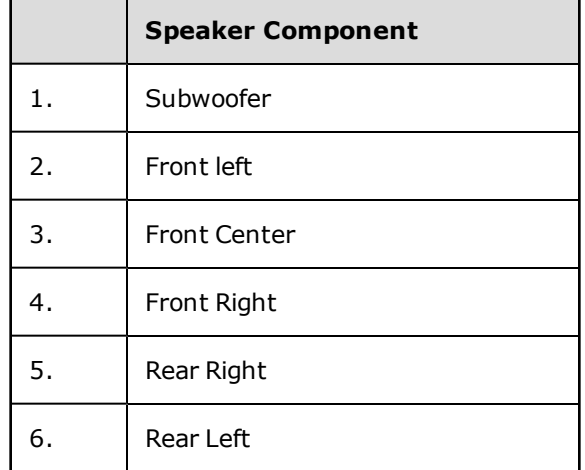

# **Connecting Analog Speaker Systems**

Your audio card supports analog speaker systems of up to 5.1 channels. To learn more about connecting different channel speaker systems, consult the following sections:

- 2.1 channel analog speakers
- $\bullet$  5.1 channel analog speakers

#### **2.1 channel analog speakers**

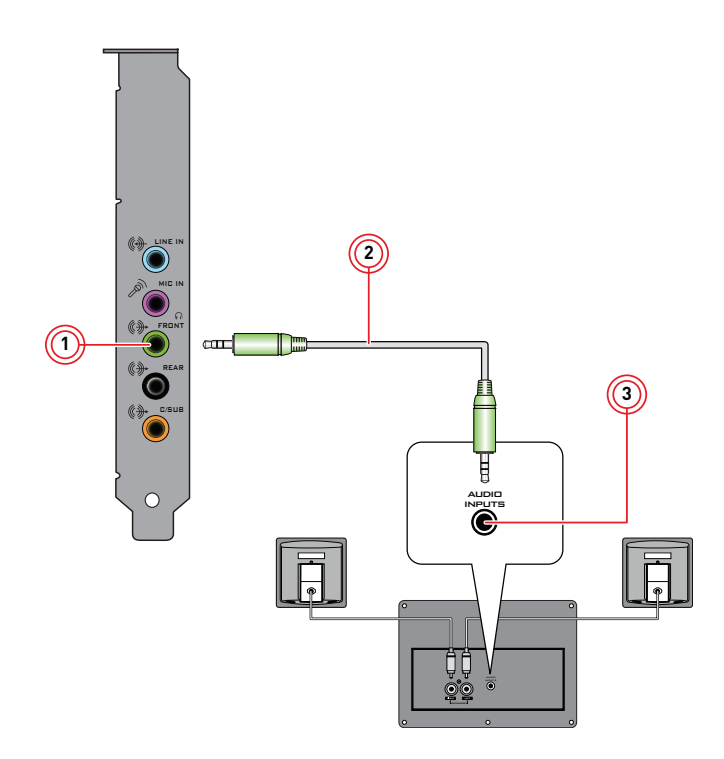

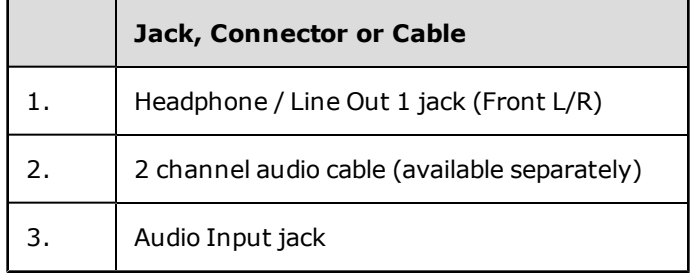

## **5.1 channel analog speakers**

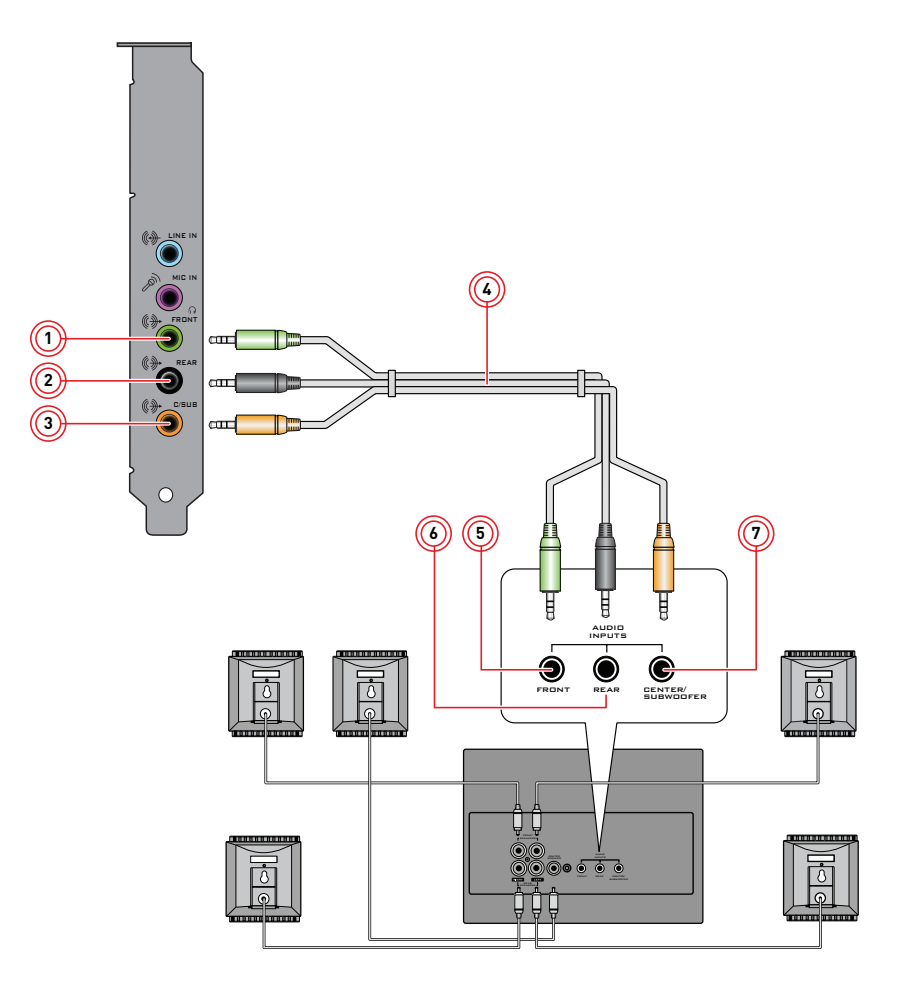

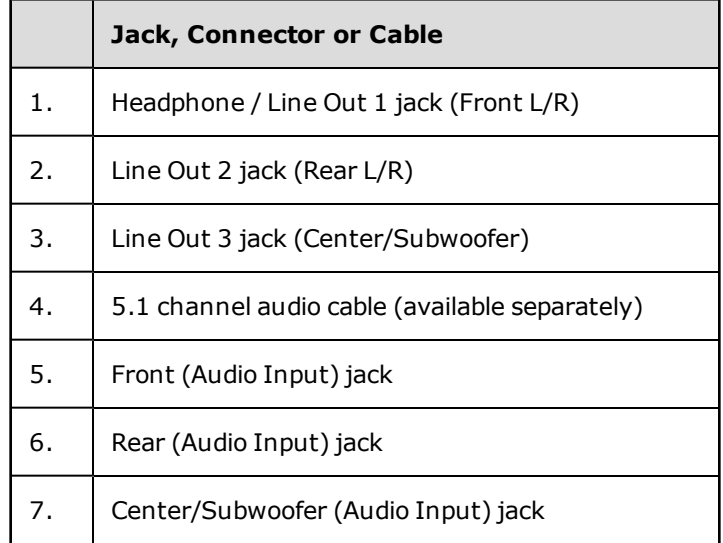

# **Connecting Home Theater Systems**

Most home theater systems connect the audio card to an A/V receiver. For more information on your A/V receiver's speaker connections, consult the documentation of your A/V receiver.

If your A/V receiver supports multi-channel line-level inputs, you can connect them directly to your audio card's Line Out jacks as shown below.

#### **Connect to Headphone / Line Out 1 (Front L/R)**

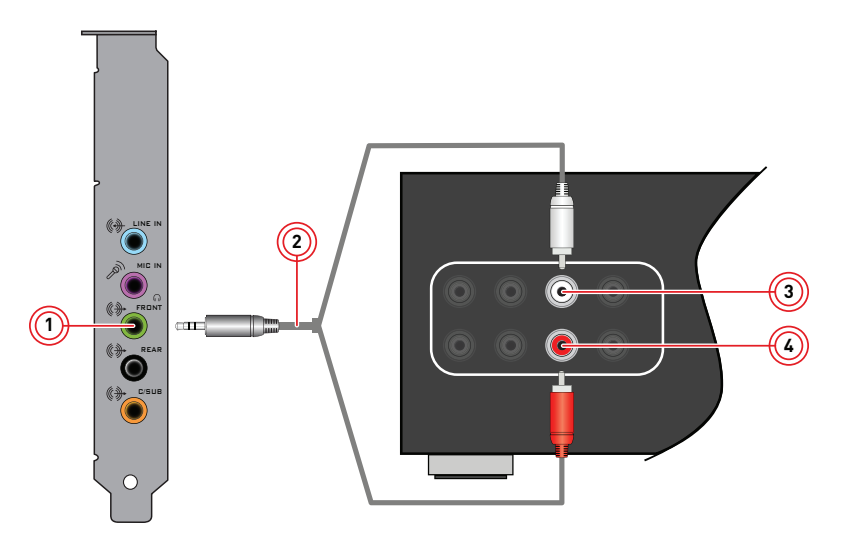

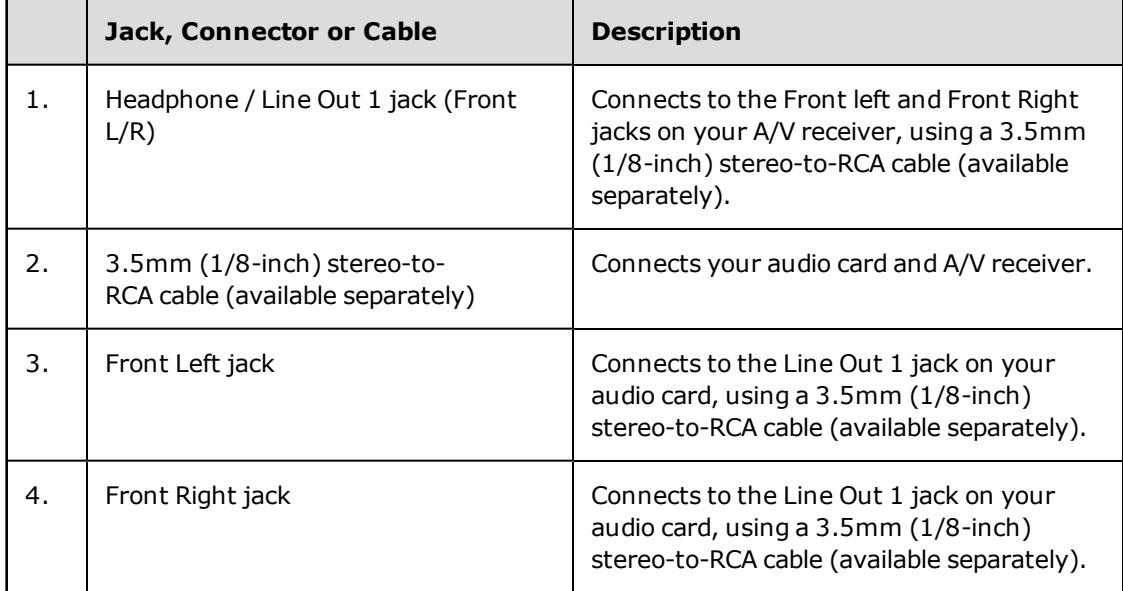

# **Connect Line Out 2 (Rear L/R)**

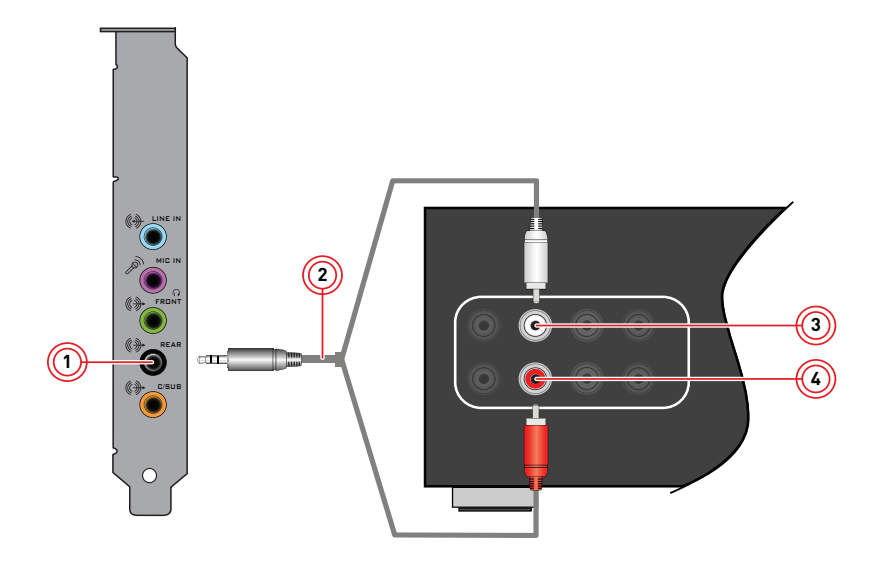

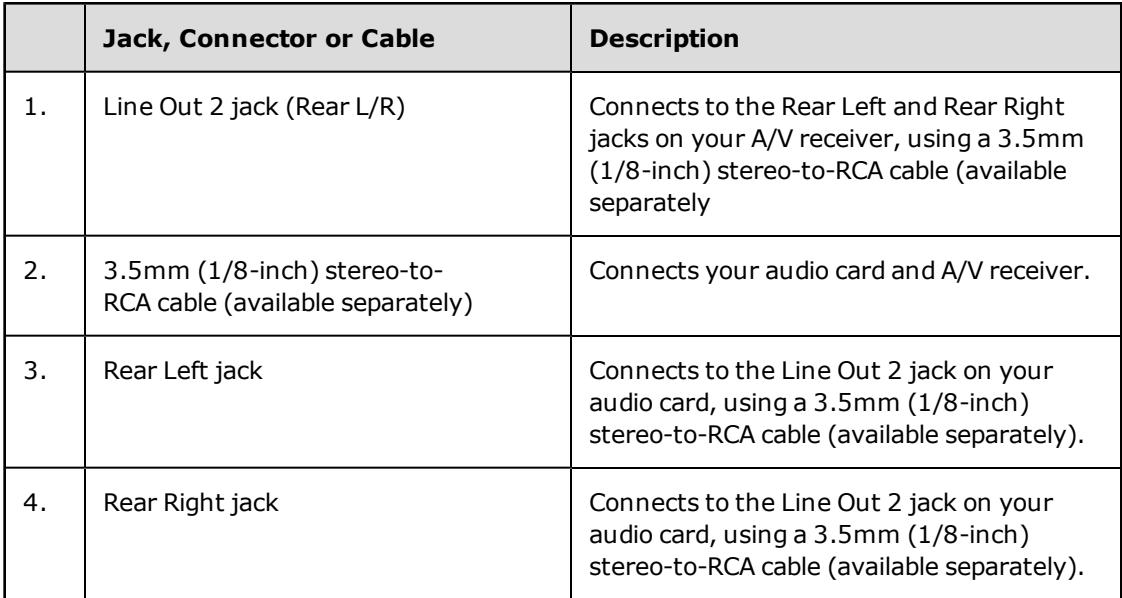

## **Connect Line Out 3 (Center/Subwoofer)**

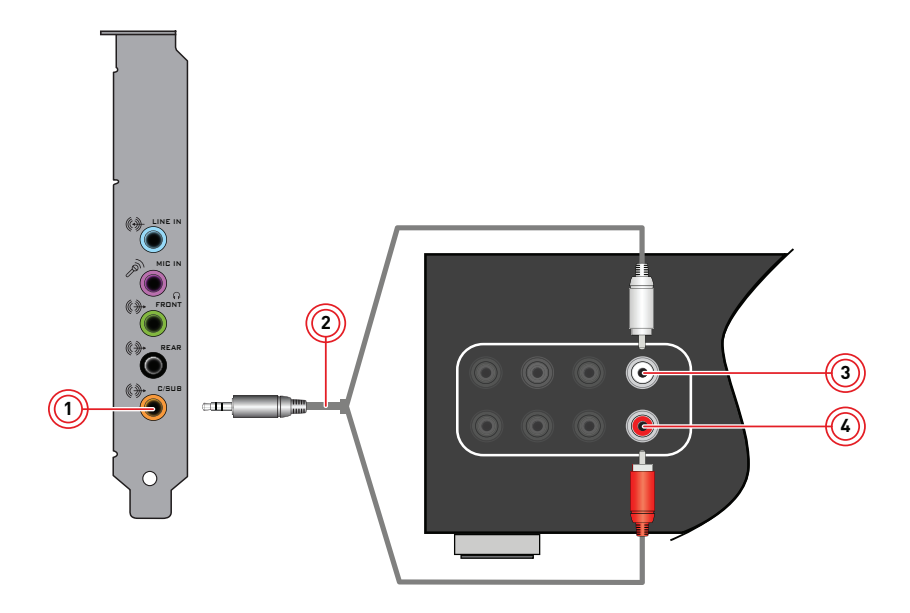

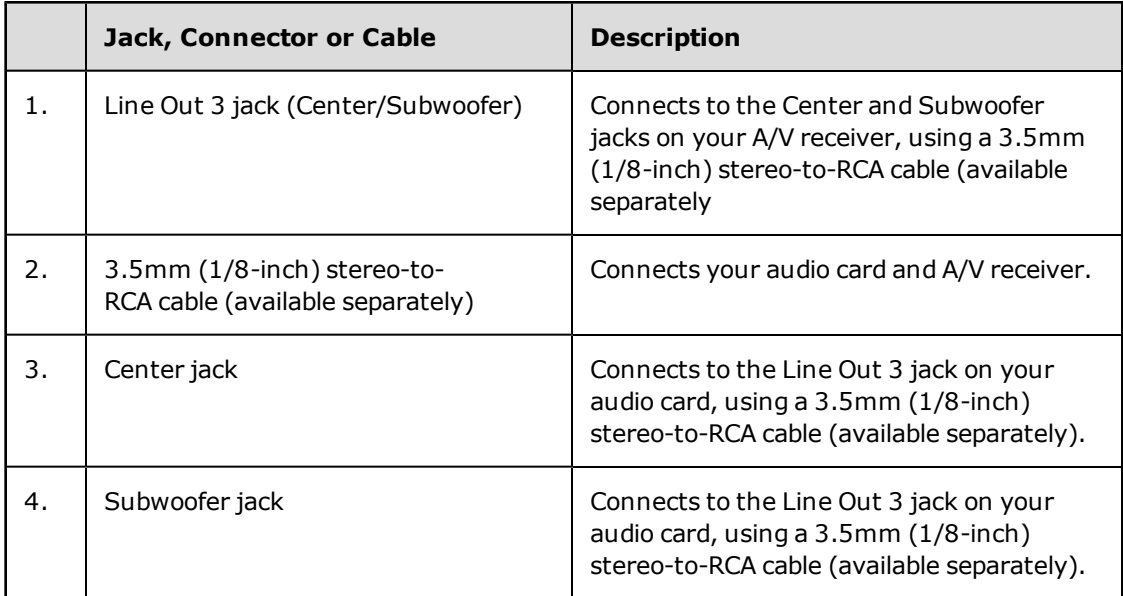

## **Connecting Headphones and Headsets**

**Do not listen to audio on your headphones or headsets at high volumes for prolonged periods of time as hearing loss may result.**

#### **Connecting your headphones and headsets to the Sound Blaster Audigy Fx**

**For headphones:**

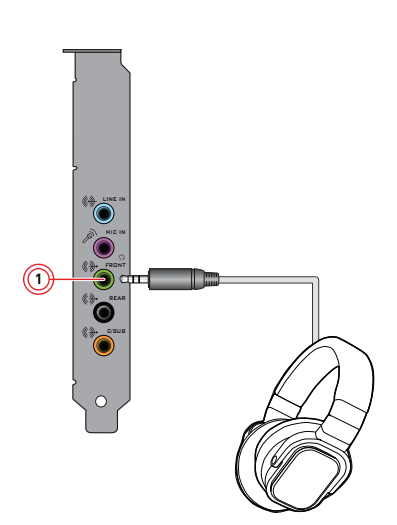

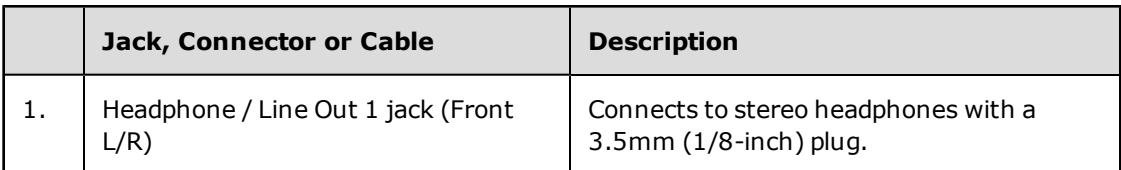

#### **For headsets:**

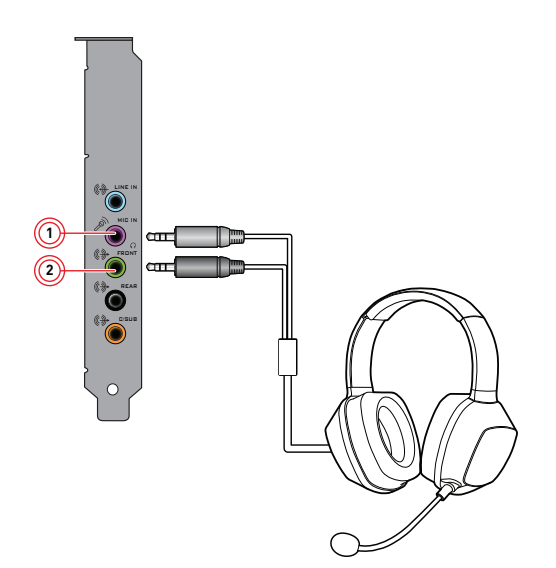

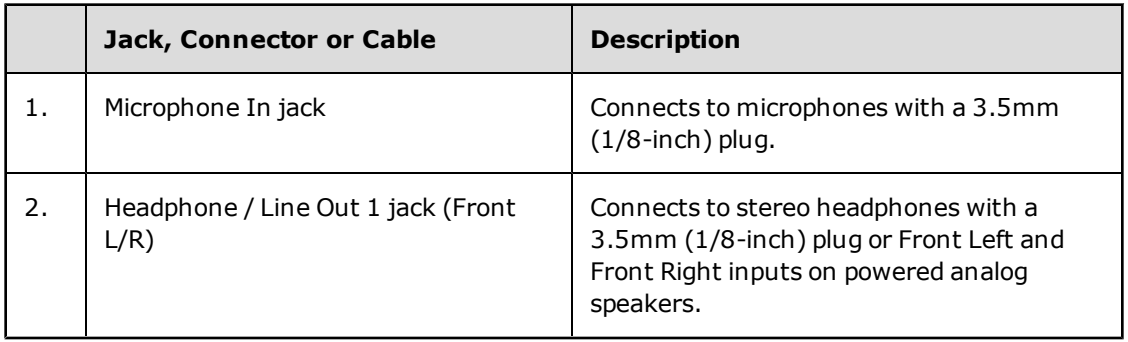

# <span id="page-12-0"></span>**Installing and Uninstalling Software**

To take full advantage of your Sound Blaster Audigy Fx audio card, you need to install device drivers and applications. At times, you may also need to uninstall some or all of the device drivers and applications to correct problems, change configurations, or upgrade outdated drivers or applications. To learn how to do so in all supported Windows operating systems, consult the following sections:

- Installing Drivers and Applications
- Uninstalling Drivers and Applications

## **Installing Drivers and Applications**

#### **Ensure that your audio card is installed before proceeding. For instructions on installing your audio card, consult your Quick Start leaflet.**

After you have installed your audio card, turn on your computer. Windows automatically detects your audio card and searches for device drivers.

#### **For Windows Vista / Windows 7:**

- 1. Insert the Installation CD into your CD or DVD drive.
	- Your CD should start automatically. If it does not, follow the steps below:
		- i. Click **Start > Computer**.
	- ii. Right-click the CD or DVD drive icon, and then click **Open AutoPlay**.
- 2. To complete the installation, follow the instructions on the screen.
- 3. When prompted, restart your computer.

#### **For Windows 8:**

- 1. Insert the Installation CD into your CD or DVD drive.
- 2. In a short while, a drive icon will be displayed. Click on the icon, and then choose **Run setup.exe**. If you do not see the drive icon, follow the steps below:
	- i. Right-click on the background of the Windows start screen, and then click **All apps**.
	- ii. Click **Computer**.
	- iii. Right-click the CD or DVD drive icon, and then click **Open AutoPlay**.
- 3. To complete the installation, follow the instructions on the screen.
- 4. When prompted, restart your computer.

## **Uninstalling Drivers and Applications**

#### **Before you begin, close all running audio applications. Applications that are still running during uninstallation will not be removed.**

- 1. From the **Control Panel**, click **Uninstall a program**.
- 2. Select the **Sound Blaster Audigy Fx** entry.
- 3. Click the **Uninstall** button or option. If the **User Account Control** dialog box appears, click the **Continue** button.
- 4. Click the **Yes** button.
- 5. When prompted, restart your computer.

After you have completed the steps above, you can install the original or updated device drivers and applications for Sound Blaster Audigy Fx. For instructions on installing the software, consult **[Installing](#page-12-0) [and](#page-12-0) [Uninstalling](#page-12-0) [Software](#page-12-0)**.

# **Using Your Sound Blaster Audigy Fx**

Your Sound Blaster Audigy Fx works seamlessly with many external devices to perform different tasks. To learn more about these tasks and how to connect additional devices, consult the following sections:

- Plaving Games
- Watching DVDs
- Creating Music

#### **Note**

- Actual products may differ slightly from those shown in this chapter.
- The cables shown in this chapter may be bundled with your peripheral or are available separately from [www.creative.com](http://www.creative.com/).
- For more information on the Creative peripherals mentioned in this chapter, visit [www.creative.com](http://www.creative.com/).

## **Playing Games**

Your Sound Blaster Audigy Fx is specially designed to enhance audio in games using Creative's cutting edge audio technologies. Playing games will be more exhilarating than ever before!

To learn more about the following audio technologies, visit [www.soundblaster.com](http://www.soundblaster.com/).

#### **EAX ADVANCED HD**

Make your games come alive with  $EAX^{(8)}$  ADVANCED HD<sup> $M$ </sup> and immerse yourself in worlds that their creators envisioned!

Hear multiple audio effects being played simultaneously, and precise environment settings applied to them to create a life-like environment and heighten the sense of realism.

Each effect is also accurately positioned in its 3D environment, allowing you to tell where it is coming from relative to your location, and you will be able to discern where your teammates and enemies are using only these audio cues.

EAX ADVANCED HD is a weapon that will give you the competitive edge, especially in multiplayer games.

#### **Creative ALchemy**

Creative ALchemy is a powerful tool that restores the audio for a DirectSound<sup>(8)</sup>3D game running on Windows Vista, Windows 7 or Windows 8 to its former glory - in full surround sound with hardware accelerated audio mixing, sampling rate conversion and EAX effects.

To learn how to connect your A/V receiver to your audio card, consult **Connecting Home Theater Systems**.

## **Watching DVDs**

Your DVDs are encoded with Dolby Digital audio technologies, which have to be decoded to enjoy multichannel audio on your 5.1 speaker systems.

You can use a software DVD player to decode Dolby Digital or DTS encoded signals from your DVDs, and output multi-channel audio through your audio card to your speakers.

To do so, you need to install a software DVD player such as PowerDVD or WinDVD (latest version recommended).

# **Creating Music**

You can set up a home music studio using your Sound Blaster Audigy Fx.

Put together your own productions consisting of multiple music tracks from a MIDI synthesizer or an electric guitar. Alternatively, connect your electric guitar using a pre-amp box to the Line In jack. Use a converter if your pre-amp box comes with a larger (for example, a 6.35mm (1/4-inch)) connector.

You can also connect a microphone to your Sound Blaster Audigy Fx.

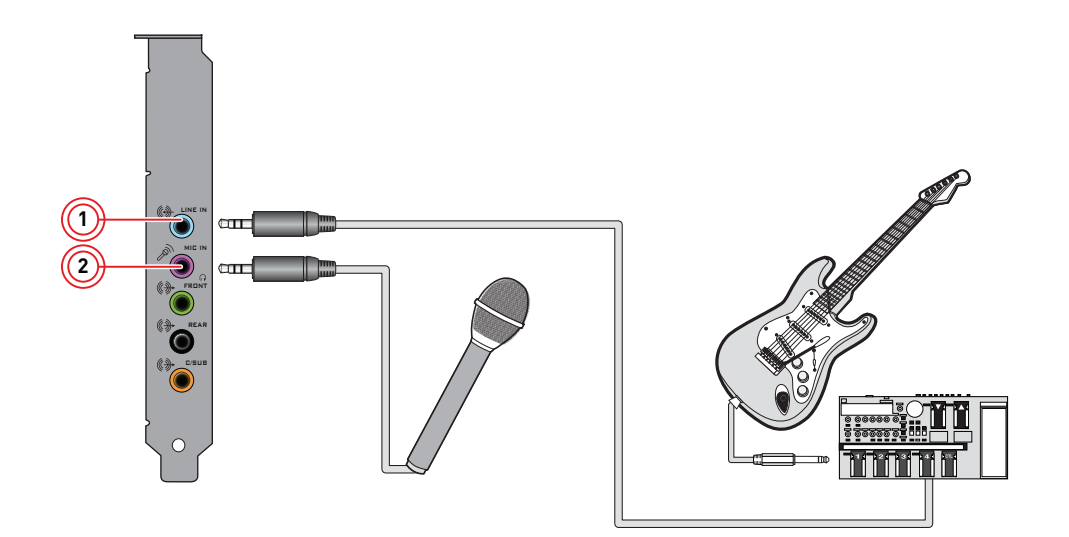

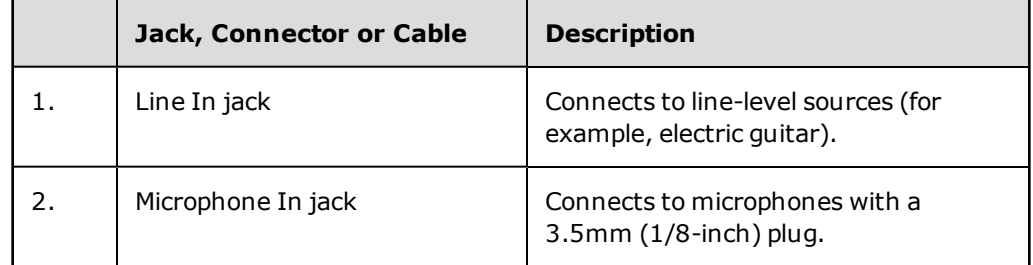

# <span id="page-15-0"></span>**Using the Creative Software Suite**

The following software is designed for you to access the basic as well as the advanced features of your audio card. We recommended that you familiarize yourself with their functions in order to make full use of the rich features of your audio card.

To learn more about each application, consult its Online Help. Depending on the application, you can do this by clicking **on the toolbar of the application, or selecting Help Topics** from the Help menu.

#### **Applications**

- Sound Blaster Audigy Fx Control Panel
- Creative ALchemy
- Creative Software AutoUpdate
- Creative Host OpenAL / EAX5.0 HD
- Creative Product Registration
- Creative Diagnostics

Various other bonus Creative applications are also compatible for your audio card. Visit [www.creative.com/support](http://www.creative.com/support) and navigate to the relevant product page to view and download these applications.

#### **Note**

- The applications included with your audio card may differ from those described here. Your audio card may also come with third party applications.
- Some applications are available for certain operating systems or certain card models only.
- The color of Sound Blaster Audigy Fx Control Panel may differ for different sound cards.

# **Sound Blaster Audigy Fx Control Panel**

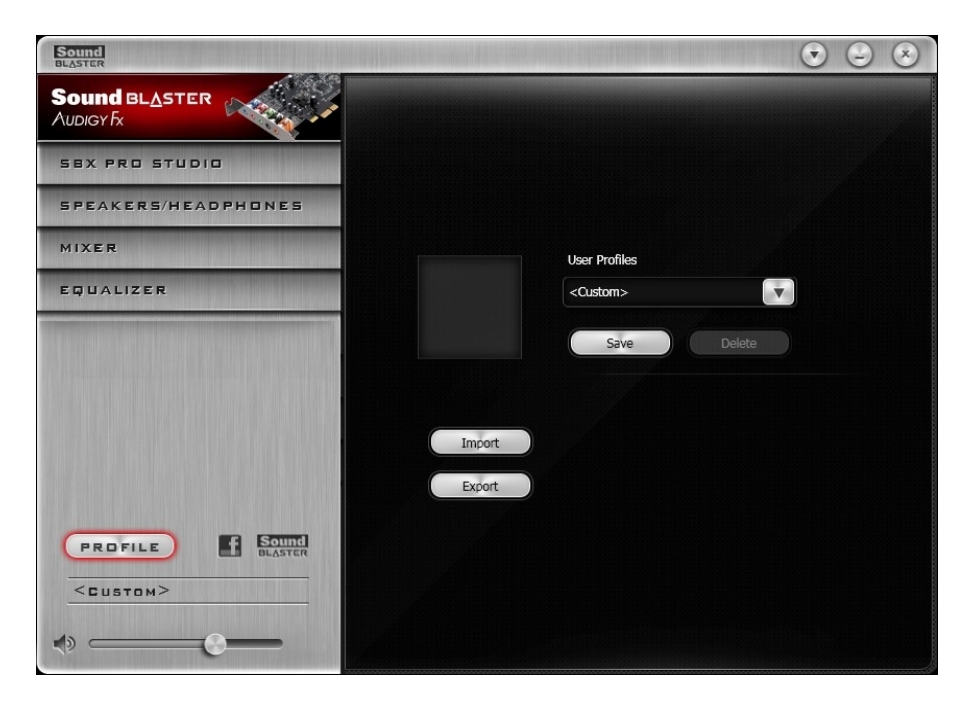

#### **Managing Your Profiles**

Click the **FROFILE** button to display the Profiles pane.

Activate a profile by clicking the  $\blacktriangledown$  and selecting it from the list.

Click  $\Box$  save  $\Box$  to save all settings to the current profile or create a new profile. Click  $\Box$  to delete the active profile.

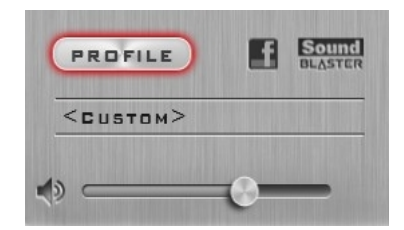

#### **Sharing Profiles**

You can export your custom settings and share them with others, or import other gamers' custom settings.

#### **Customizing Your Avatar**

You can customize the avatar for each profile. Double-click the current avatar to open the selection window. You can either select an avatar from the list or click  $\left(\begin{array}{c} \text{Brouse} \\ \text{Brouse} \end{array}\right)$  to select your own image file to be used as the avatar.

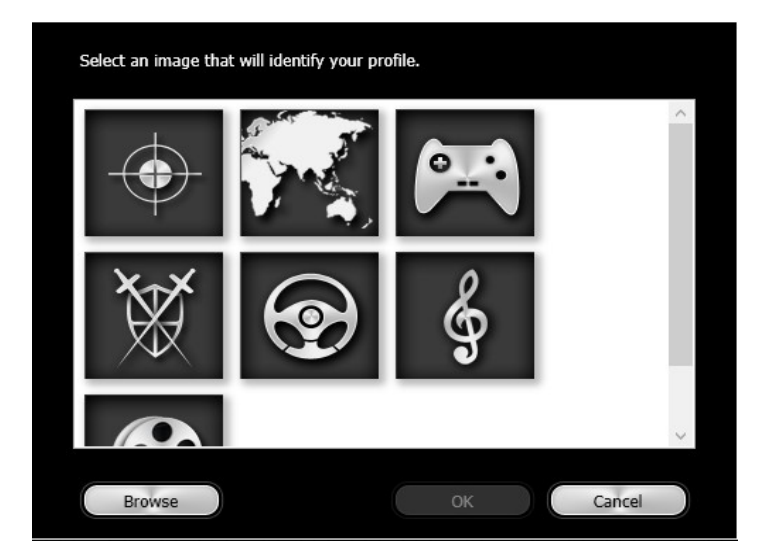

#### **Adjusting Your Master Volume Settings**

Drag the master volume slider to adjust the volume level. You can mute/unmute the volume by clicking the speaker icon.

#### **Configuring Your Software Settings**

Click each feature to access its settings page. More information on each feature can be found in their respective sections in this manual.

#### **Configuring Your General Settings**

Click  $\bigcirc$  and configure various options from the list that displays including:

- Select whether the Sound Blaster Audigy Fx Control Panel is activated when Windows starts.
- Restore default settings.
- Select the audio playback device
- Select the supported software languages available for your system.
- General information regarding your Sound Blaster Audigy Fx Control Panel software.

×  $\overline{\mathbf{v}}$ Start Sound Blaster Audigy Fx Control Panel when Windows starts

Restore Default...

Audio Device Selection...

Software Language Selection...

About Sound Blaster Audigy Fx Control Panel...

**Sound BLASTER AUDIGY** Fx **SBX PRO STUDIO** SPEAKERS/HEADPHONES MIXER EQUALIZER

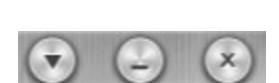

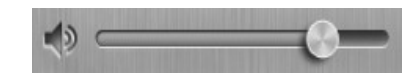

# **SBX Pro Studio Settings**

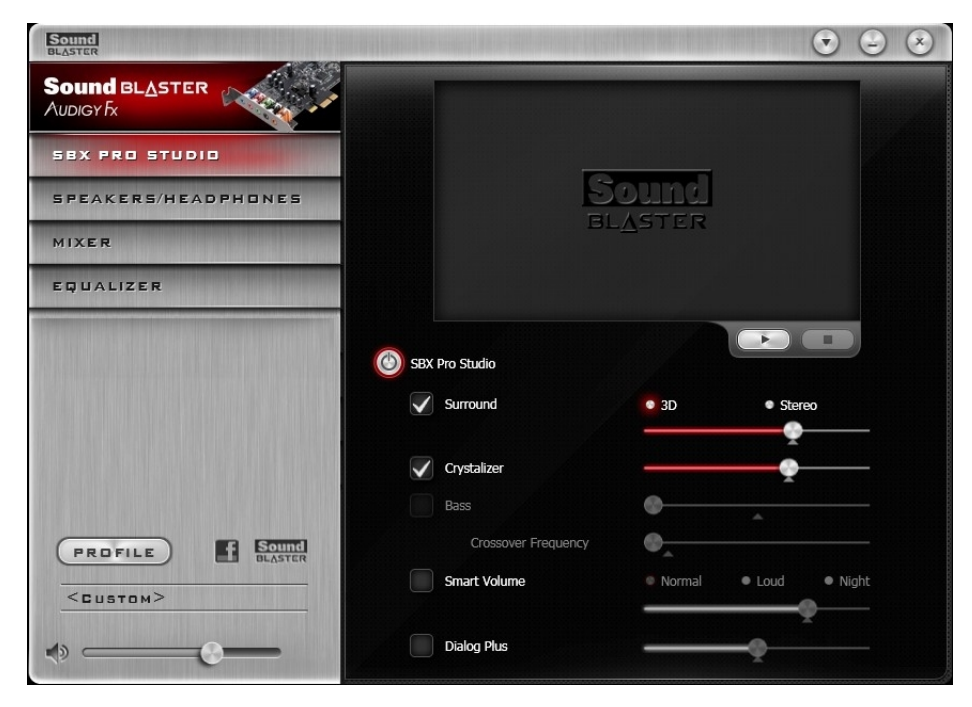

1. SBX Pro Studio enhancements

Select to turn on or turn off each enhancement. You can hover your mouse cursor over each enhancement to display a brief explanation.

- 2. Enhancement Level sliders Adjust the amount of enhancement to apply.
- 3. Audio Test controls Play/Pause or Stop the demo video.

#### **Enhancing Your Listening Experience**

You can adjust the amount to apply for each enhancement by dragging its slider left to decrease or right to increase. To test the effects of the audio enhancements, click  $\Box$  and listen to the demo video.

**• SBX Pro Studio Surround** provides immersion control of sounds not just around you, but also above and below for a full 3D audio experience. Hear the natural sense of audio depth, spaciousness and stunning 3D surround effects from your audio content. Enjoy an unbelievably true-to-life audio experience, whether it's over stereo speakers or headphones.

Alternatively, you can switch to the Stereo option which will provide a more basic surround experience, whereby the front L/R speaker channels' stereo audio content are duplicated to all the surround speakers. Note that the Stereo option is only available in 5.1 speaker configuration.

- <sup>l</sup> **SBX Pro Studio Crystalizer** restores the dynamic range that is lost when iTunes and MP3 music gets compressed. This makes the music sound as good as the artist originally intended, and adds an enhanced level of realism for movies and games.
- **SBX Pro Studio Bass** fills in the low frequency tones and gives the extra impact for a better entertainment experience. It dramatically improves the sound experience without a subwoofer.
- <sup>l</sup> **SBX Pro Studio Smart Volume** addresses the problem of abrupt volume level changes during playback and between songs by automatically and continously measuring volume, and intelligently applying gain and attenuation to compensate for those changes.
- **SBX Pro Studio Dialog Plus** enhances the voices in movies for clearer dialog, allowing the listener to hear the dialog over the rest of the soundtrack and over ambient noise in the listening environment.

# **Speakers/Headphones Settings**

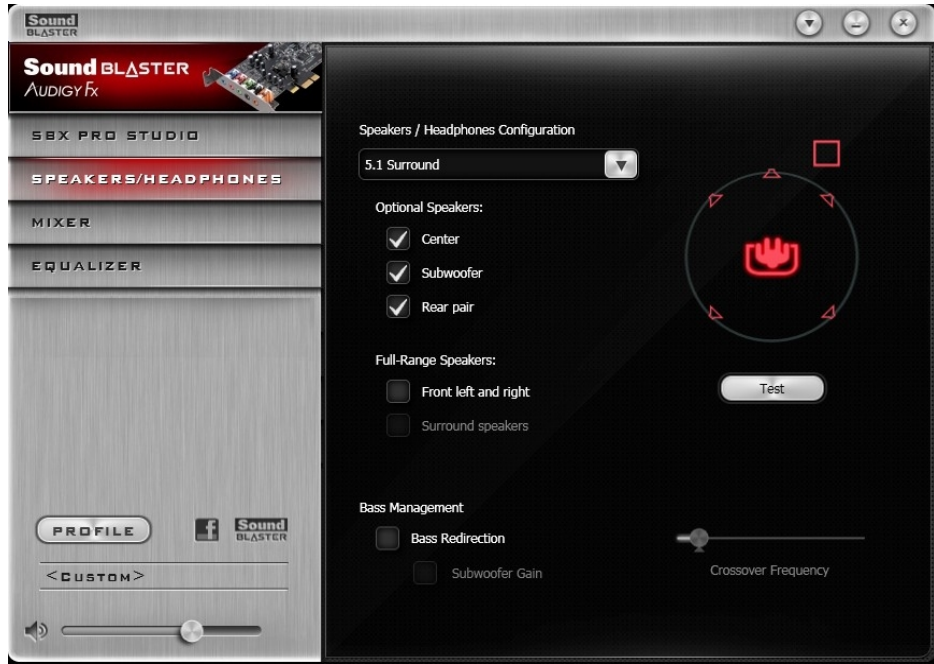

1. Speakers / Headphones Configuration Select your current physical speaker or headphone configuration.

#### **Note**

*At 5.1 speaker configuration, the maximum supported sampling rate is 96 kHz.*

#### **Testing Your Audio Playback**

Select the appropriate configuration based on your setup, then click  $\Box$  to hear a sample audio clip being played back through your setup.

# **Mixer Settings**

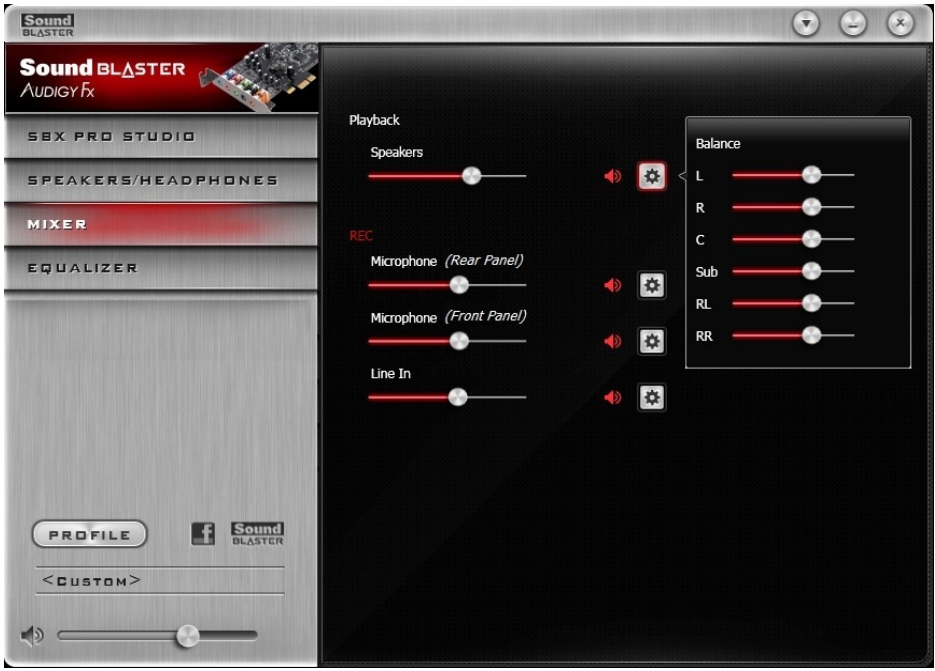

1. Volume sliders

Adjust the playback and recording volume for your various inputs and outputs.

2. Mixer Settings

Click the  $\blacklozenge$  icon to mute/unmute the input/output. You can click the  $\blacklozenge$  icon to adjust the settings for your input/output.

#### **Note**

*The volume sliders will be displayed only if the respective input or output sockets are plugged in.*

# **Equalizer Settings**

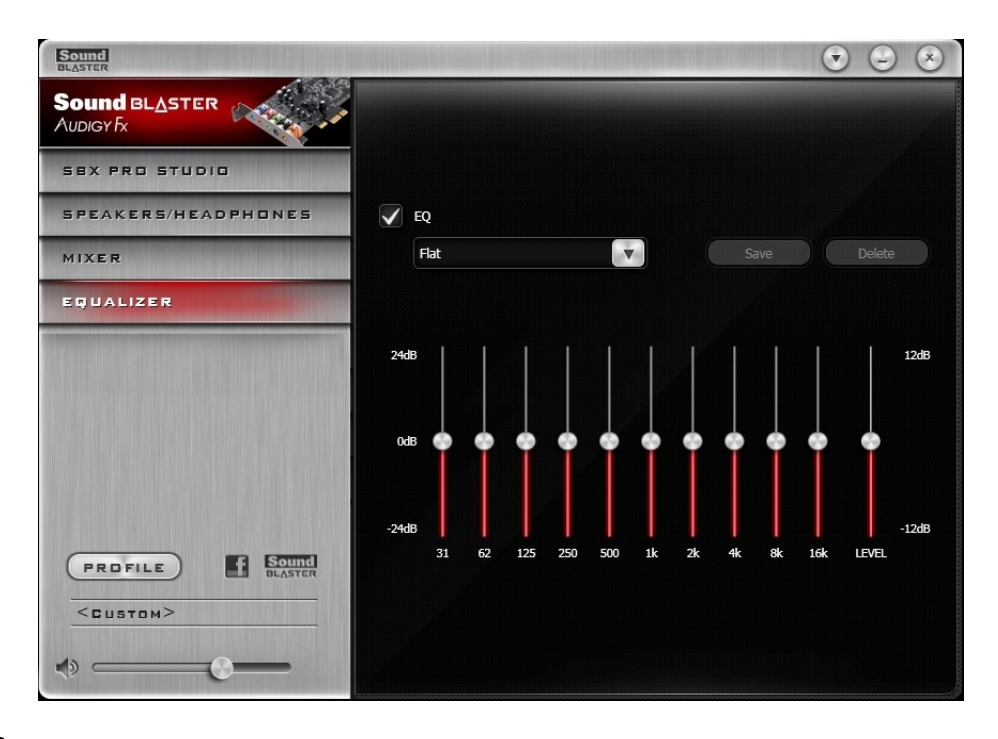

1. EQ presets

Select an equalizer preset to apply to your audio.

2. EQ sliders

Adjust the equalizer settings.

#### **Customizing Your EQ Settings**

Select the EQ checkbox to enable this feature, then click the EQ drop-down arrow and select a preset from the list.

Selecting a preset will move the EQ sliders to the appropriate values. You can then adjust the equalizer

setting by dragging the sliders up or down to the desired level. Click  $\left\lfloor \frac{5}{x}\right\rfloor$  to save the new configuration as a new preset.

#### **Note**

*The list of default EQ presets cannot be deleted or overwritten.*

# **Using Your Audio Device**

#### **Playing Games**

Your audio device is equipped with cutting edge audio technologies and software to enhance the audio in your games. SBX Pro Studio will elevate your gaming experience to the next level, allowing you to hear sound details in games you have never heard before!

For details on the various SBX Pro Studio enhancements and its configuration, please refer to [Using](#page-15-0) [the](#page-15-0) [Creative](#page-15-0) [Software](#page-15-0) [Suite](#page-15-0).

#### **Creative ALchemy**

When configuring DirectSound®3D games on Windows Vista, Windows 7 and Windows 8, the game loses its immersiveness and environmental effects due to changes in audio architecture.

To restore these effects and experience the full audio immersion, follow the steps below:

#### **Enable the Game in Creative ALchemy For Windows Vista / Windows 7:**

- 1. Click **Start** > **Programs or All Programs** > **Creative** > **ALchemy** > **Creative ALchemy**
- 2. The game should be detected automatically and appear in the left column.
- 3. Select the game and click  $\Box$  to move it to the right column.
- 4. Close the application.

#### **For Windows 8:**

- 1. At Windows Start screen, click **Creative ALchemy**
- 2. The game should be detected automatically and appear in the left column.
- 3. Select the game and click  $\Box$  to move it to the right column.
- 4. Close the application.

When you launch the game, you should hear the original effects.

#### **Note**

- *If the game is not detected, do the following:*
- *1. Navigate to the folder where you have installed the game.*
- *2. Right-click on the game's launcher and select Run as administrator.*

*3. Exit the application and launch Creative ALchemy again. The game should now appear in the left column.*

#### **Communicating with Voice over Internet Protocol (VoIP)**

Use a headset with your audio device to enjoy outstanding acoustic performance in popular VoIP applications like Ventrilo® and TeamSpeak®. Hear and be heard clearly by teammates during multiplayer games to get the tactical edge.

# **General Specifications**

This section details the specifications of your Sound Blaster Audigy Fx audio card.

#### **PCI Bus Mastering**

- PCI Express Specification Version 1.1 compliant
- Bus mastering reduces latency and speeds up system performance

#### **Audio Performance**

- 16-bit to 24-bit recording sampling rates: 44.1, 48 and 96 kHz
- $\bullet$  16-bit to 24-bit playback sampling rates: 44.1, 48, 96 and 192 kHz

#### **Note**

*At 5.1 speaker configuration, the maximum supported playback sampling rate is 96 kHz.*

#### **Flexible Mixer Control**

- Independent input source from various audio sources for recording
- Adjustable master volume control
- Independent volume control

#### **SBX Pro Studio Technology**

- SBX Pro Studio Crystalizer
- SBX Pro Studio Surround
- SBX Pro Studio Bass
- SBX Pro Studio Dialog Plus
- SBX Pro Studio Smart Volume

#### **Connectivity**

This section details the connectivity of your Sound Blaster Audigy Fx audio card.

#### **Rear Panel Connectivity**

- Line-in :  $1 \times 1/8$ -inch mini jack
- Microphone-in :  $1 \times 1/8$ -inch mini jack
- Headphone / Front-out :  $1 \times 1/8$ -inch mini jack (4 pole jack)
- Rear-out :  $1 \times 1/8$ -inch mini jack
- Centre / Subwoofer :  $1 \times 1/8$ -inch mini jack

#### **Speaker Support**

- Stereo / 2.1 Speakers
- $-5.1$  Speakers

#### **Headphones**

- Stereo Headphones
- Compatible with Apple Earphones (4 pole jack)

#### **Bus Connection**

• PCI Express  $1x$ ,  $4x$ ,  $8x$ ,  $16x$ 

#### **Audio Inputs**

- One 3.5mm (1/8-inch) Line In jack for Analog Line In
- One 3.5mm (1/8-inch) Microphone In jack

#### **Audio Outputs**

- One 3.5mm (1/8-inch) Headphone jack, shared with Line Out (Front Left / Right) jack
- Three 3.5mm (1/8-inch) Line Out jacks for six channel analog audio output: Front Left, Front Right, Front Center, Subwoofer, Rear Left and Rear Right channels

#### **Interfaces**

• One 2 x 5 pin Front Panel Header for connection with Intel HD Front Panel Audio standard header

#### **Front Panel Header Audio Connector**

#### **Connection Compatibility**

• Intel HD Front Panel Audio standard only. Not compatible with AC97 or Intel-compatible HD Front Panel Audio

#### **Pin Configuration**

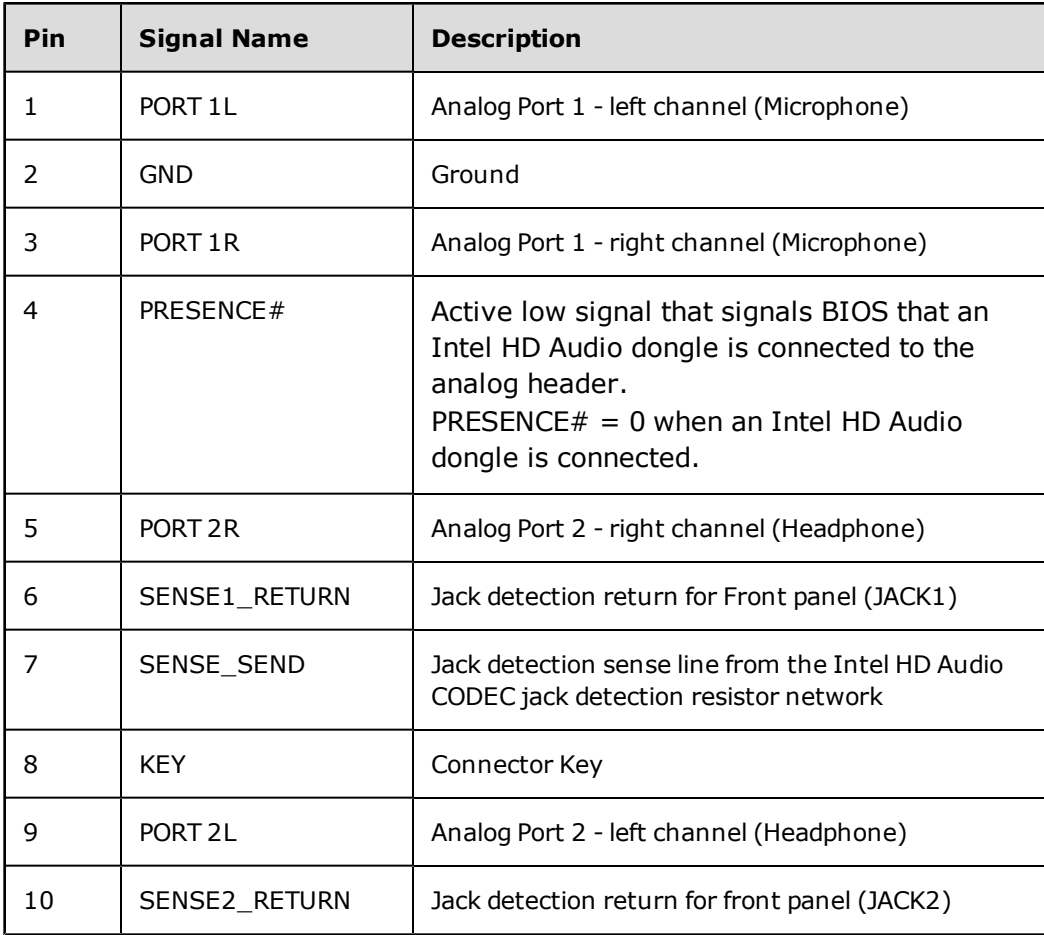

# <span id="page-25-0"></span>**Troubleshooting**

This section provides solutions to problems you may encounter during installation or normal use. This includes:

- Problems with Multiple Audio Devices
- Problems with Sound

If you have any other technical problems with this product, you can also consult our self-help tool "Knowledge Base" for online troubleshooting and solutions. Visit [www.soundblaster.com](http://www.soundblaster.com/) and select your region.

## **Problems with Multiple Audio Devices**

#### **If there are other audio cards on the system.**

You may have an existing audio device installed in your computer. The audio device may be an audio card or an onboard audio chipset. Before you install your audio device, you are advised to disable or completely uninstall and remove your existing audio device. Operating multiple audio devices in your computer may introduce usability issues.

#### **If the system has an onboard audio chipset.**

Disable your computer's onboard audio chipset. Consult the documentation of your computer's motherboard for details.

## **Problems with Sound**

#### **No sound from the headphones.**

*Check the following:*

- The headphones are connected to the card's Headphone/Line Out 1 jack (Front L/R) or the front panel headphone.
- To use the rear headphone, please ensure that the front panel headphone is unplugged. This is because it will mute the rear headphone if the front panel headphone is plugged in.
- <sup>l</sup> In the Speakers/Headphones tab of the Sound Blaster Audigy Fx Control Panel, the **Headphones** option is selected.

#### **No audio output when playing digital files such as .WAV, MIDI files or AVI clips.**

*Check the following:*

- The speakers' volume control knob, if any, is set at mid-range. Adjust the volume in Mixer Settings of the Sound Blaster Audigy Fx Control Panel, if necessary.
- The powered speakers or external amplifier are connected to the card's Line Out jacks.
- There is no hardware conflict between the card and a peripheral device. See [Troubleshooting](#page-25-0).
- The Speakers/Headphones Configuration settings in the Speakers/Headphones tab of the Sound Blaster Audigy Fx Control Panel corresponds to your actual speaker or headphone configuration.

# **License and Copyright**

Information in this document is subject to change without notice and does not represent a commitment on the part of Creative Technology Ltd. No part of this manual may be reproduced or transmitted in any form or by any means, electronic or mechanical, including photocopying and recording, for any purpose without written permission of Creative Technology Ltd.

Copyright © 2013 Creative Technology Ltd. All rights reserved. Creative, the Creative logo, Sound Blaster, the Sound Blaster logo, Creative ALchemy, SBX Pro Studio and the SBX logo are trademarks or registered trademarks of Creative Technology Ltd. in the United States and/or other countries. All other trademarks are properties of their respective owners. All specifications are subject to change without prior notice. Use of this product is subject to a limited hardware warranty. Actual contents may differ slightly from those pictured. The software included in this package may not be used separately from the hardware. Before using the software, you must agree to be bound by the terms and conditions of the End User License Agreement.

Version 1.0

June 2013